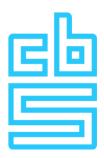

# Manual login to the RA environment (Windows)

## **Remote Access Microdata**

## Foreword

Welcome to this document designed to guide you through setting up a connection to the Remote Access environment on a Windows system. This particular environment uses a VPN combined with RSA tokens for strong authentication, which ensures secure access to the Remote Access environment.

The following sections detail the steps that must be performed to successfully connect to the Remote Access environment.

# Table of contents

| Installation preparation and system requirements                           | . 3 |
|----------------------------------------------------------------------------|-----|
| Set up VPN connection in FortiVPN client                                   | . 4 |
| Configuring the VMware Horizon Client and connecting to the RA environment | . 7 |
| Useful information                                                         | 11  |

## Installation preparation and system requirements

Before you begin setting up the Remote Access Microdata session, it is essential to ensure that your workstation meets certain requirements. Following are the installation preparations and system requirements:

## 1. VPN Client:

• Ensure that the VPN client provided by CBS is installed on your workstation.

## 2. VMware Horizon Client:

- Install the VMware client on your system. You can obtain the latest version from the official VMware website using the following link for Windows: <u>click here</u>
- Under "Select Version", select the latest version available and follow the instructions to download and install the client.

## 3. System requirements for Remote Access Microdata session:

- Make sure the system meets the minimum system requirements to ensure smooth operation of the Remote Access Microdata session.
- The system used to set up the Remote Access Microdata session must meet the following requirements. At CBS, we follow a T-1 policy, which means that the Horizon Client and OS must comply with specific criteria. Further information about this can be found on the RA information page.

### **Required Internet Connectivity**

```
Onderstaand verkeer naar de VPN gateway (87.213.43.223)
IPSEC and IKE (UDP on port 500)
FW1_scv_keep_alive (UDP port 18233)
HTTPS (TCP 443)
```

# Set up VPN connection in FortiVPN client

Before you can access the Remote Access environment, it is necessary to set up a VPN connection to CBS.

This is done as follows:

1. Open the FortiVPN client on your laptop or desktop

#### The screen below will appear

| U FortiClient                                                 |                            | -     | - × |
|---------------------------------------------------------------|----------------------------|-------|-----|
| FortiClient VPN                                               |                            | # ¢ ( | 0   |
| Upgrade to the full version to access additional features and | receive technical support. |       |     |
| VPN Name                                                      |                            |       |     |
| Username                                                      |                            |       |     |
| Password                                                      |                            |       |     |
|                                                               | Connect                    |       |     |

#### If you have a (physical) <u>RSA hardware token</u>, enter the following:

- at Username: your 4 letter username (without @remoteaccess.cbs.nl)
- at Password: the PIN code + RSA token code of the hardware token (without the '+' character).

#### If you own an <u>RSA software token</u>, follow the steps below:

**Side note**: The RSA application on your phone always shows an 8-digit token code. Even if you leave the field blank OR enter an incorrect PIN. This is because of security reasons.

**Tip**: when in doubt whether you have entered your correct personal PIN, close the RSA application and start again.

To log in with the RSA software token in the FortiVPN client, proceed as follows:

- 1. Launch the **RSA application** on the mobile device and open the **FortiVPN client** on the laptop or desktop.
- 2. In FortiVPN client, under Username, enter your 4-letter username.
- 3. In the RSA application, enter your personal PIN and press Submit

| SecuriD          | 71% 🖷            |
|------------------|------------------|
|                  |                  |
| )TP credential 3 | •••              |
|                  |                  |
|                  | 0                |
| Submi            | t                |
|                  | OTP credential 3 |

4. Next, the 8-digit token code is generated

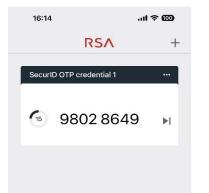

5. Enter these 8 digits in FortiVPN-client at **Password** and press **Connect** 

| VPN Name | RA-VPN  | ~ |
|----------|---------|---|
| Username | test    |   |
| Password | ••••••  | ۲ |
|          |         |   |
|          | Connect |   |

| NOTE | When FortiVPN client asks for an 'SMS' and/or 'Answer' after entering a correct    |
|------|------------------------------------------------------------------------------------|
|      | token code, wait for the 8 digit token code in the RSA application to jump to a    |
|      | new token code and then enter the new token code.                                  |
|      | After <b>5x incorrect login,</b> your token is locked and you will need to contact |
|      | Microdata Services.                                                                |

6. The following screen will appear if a VPN connection has been successfully established to CBS.

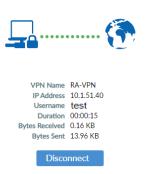

This connection blocks all Internet and network connections and only allows connection to the CBS Remote Access environment.

If a VPN is successfully set up, it is only possible to connect to the CBS Remote Access environments. Other Internet and network addresses are blocked.

**Tip**: To disconnect the VPN connection, click on the FortiVPN client icon in the taskbar and choose "**Disconnect RA-VPN.**" After this, all Internet and network addresses are accessible again.

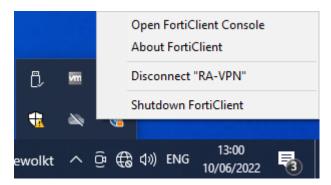

# Configuring the VMware Horizon Client and connecting to

## the RA environment

Initial configuration of the VMware client is an essential step when using it for the first time. Follow the steps below to complete it:

1. Set up VPN connection in the FortiVPN client

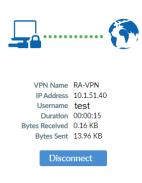

### 2. Open VMware Horizon Client

If you do not already have the VMware client installed, follow the installation instructions as mentioned earlier.

The download link can be found above under Installation Preparation and System Requirements

3. Click Add Server, then enter "microdata1.cbs.nl" as the server address.

| VMware Horizon Client |              |          | ~ | 📮 VMware Horizon Client                                                               | _ | _ | ~ |
|-----------------------|--------------|----------|---|---------------------------------------------------------------------------------------|---|---|---|
|                       |              | - 0      |   | Vivivare Horizon Client                                                               | _ | 0 | × |
|                       | + Add Server | Settings |   |                                                                                       |   |   |   |
| +<br>Add Server       |              |          |   | Name of the Connection Server         microdata1.cbs.n         Cancel         Connect |   |   |   |

#### 4. Click Accept

| VMware Horizon Client |                                                                                         | - | × |
|-----------------------|-----------------------------------------------------------------------------------------|---|---|
|                       | Co https://microdata1.cbs.nl Nieuws De Remote Access Microdata VMware omgeving is livel |   |   |
|                       | Cancel Accept                                                                           |   |   |

- 5. Under Username, enter your Microdata account name (gst-projectnr username)
- 6. Under RSA Passcode, enter project number

For example if your Microdata account name is: gst1234test, then the RSA Passcode is: 1234.

7. Then click Login

ttps://microdata1.cbs.nl

**RSA** Enter your RSA SecurID user name and passcode.

| gst1234test |       |  |  |  |  |  |  |  |
|-------------|-------|--|--|--|--|--|--|--|
|             |       |  |  |  |  |  |  |  |
| ••••        |       |  |  |  |  |  |  |  |
|             |       |  |  |  |  |  |  |  |
| Cancel      | Login |  |  |  |  |  |  |  |

- 8. An **8-digit access code** has been sent to your **cell phone** for verification. Enter the received code in the next screen to log in.
- 9. Click Login

| 🔂 https://microdata1.cbs.nl                              |  |  |  |  |  |  |  |
|----------------------------------------------------------|--|--|--|--|--|--|--|
| Enter your next RSA SecurID response in the field below. |  |  |  |  |  |  |  |
| ••••••                                                   |  |  |  |  |  |  |  |
| Cancel Login                                             |  |  |  |  |  |  |  |
|                                                          |  |  |  |  |  |  |  |

- 10. In the next screen, enter the Microdata account password.
- 11. Click Login

| ttps://microdata1.cbs. | nl    |  |  |  |  |  |
|------------------------|-------|--|--|--|--|--|
| gst1234test            |       |  |  |  |  |  |
| •••••                  |       |  |  |  |  |  |
| Cancel                 | Login |  |  |  |  |  |

You are now logged in to the VMware Microdata environment and a desktop session can be started.

| 📮 VMwa | are Horizon Client |           |          |          |       |          |       |         |            | _          |         | × |
|--------|--------------------|-----------|----------|----------|-------|----------|-------|---------|------------|------------|---------|---|
| <      |                    |           |          |          |       |          | е     | Refresh | S Favorite | <b>©</b> s | ettings |   |
|        | 🖧 https://mic      | rodata1.c | bs.nl    |          |       |          |       |         |            |            |         |   |
|        |                    |           |          |          |       |          | sa    | 5.      |            |            |         |   |
|        | RA Desktor         | р         | RA Deskt | op Zwaar | MATLA | 3 R2022a | SAS 9 | 9.4     |            |            |         |   |
|        | ☆                  |           | ☆        |          | ☆     |          | ☆     |         |            |            |         |   |
|        |                    |           |          |          |       |          |       |         |            |            |         |   |
|        |                    |           |          |          |       |          |       |         |            |            |         |   |

By double clicking on an environment you can start a session. MATLAB and SAS are still required to be started via an application session.

| AppStacks                                                               |             |
|-------------------------------------------------------------------------|-------------|
| Alle aan u toegekende applicaties zijn beschikbaar en kunne<br>gebruikt | n nu worden |
| 3                                                                       | ОК          |

After connecting to your desktop session above window will show up and count down. When the countdown is finished your applications are ready for use.

# **Useful information**

#### CTRL + ALT + DEL

When the session is locked, the screen says to press CTRL + ALT + DEL. To unlock the session when you are working on a Windows computer, instead of using the keyboard keys, use the CTRL + ALT + DEL button in the gray toolbar to unlock the session(see below). Are you working on macOS? Click Connection > Send Ctrl-Alt-Del in the toolbar on the top of the screen.

| Image: Second second secon |
|----------------------------------------------------------------------------------------------------|
|----------------------------------------------------------------------------------------------------|

#### **Creating shortcuts**

You can create shortcuts on the desktop as an alternative to the favorites list in the tile interface. To create a shortcut, you can first open the start menu via the Start button in the lower left corner of the screen. Then click on "All apps." Now a list appears with all the applications you have access to. Drag your favorite applications from this list to the desktop to create a shortcut.

#### Disconnect, lock or sign out

- Locking the screen: When you walk away from your computer, the best option is to lock the screen. You can find this option in the Start menu. Open the Start menu, click on the gray circle with the figure in it and choose "Lock":

| ∂ | Lock     |  |
|---|----------|--|
| ÷ | Sign out |  |
| 8 |          |  |
|   |          |  |

Disconnect: Do you have any scripts or processes running that need to continue? Then disconnect the session using the toolbar at the top of the screen. In the toolbar, click the X to disconnect:

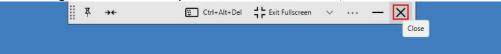

- Signing out: Have you finished your work and has everything been saved and closed? Then sign out the session. It is recommended to use this option as much as possible. This keeps the environment working in the most stable way. You can also find this option in the Start menu. Open the Start menu, click on the gray circle with the figure in it and choose "Sign out":

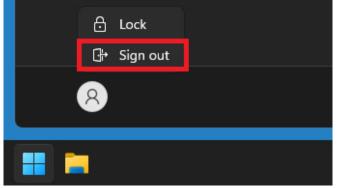